# GUÍA RÁPIDA: Nuevos Miembros

### **Plan de Salud Wholeness**

#### **PASO 1: Visita livingwhole.llu.edu**

Haga clic en **"Wholeness Health Plan Requirements" (Requisitos del plan de salud WHOLENESS).**

#### **PASO 2: HEALTH RISK ASSESSMENT (Cuestionario de Evaluación de Riesgos de Salud)**

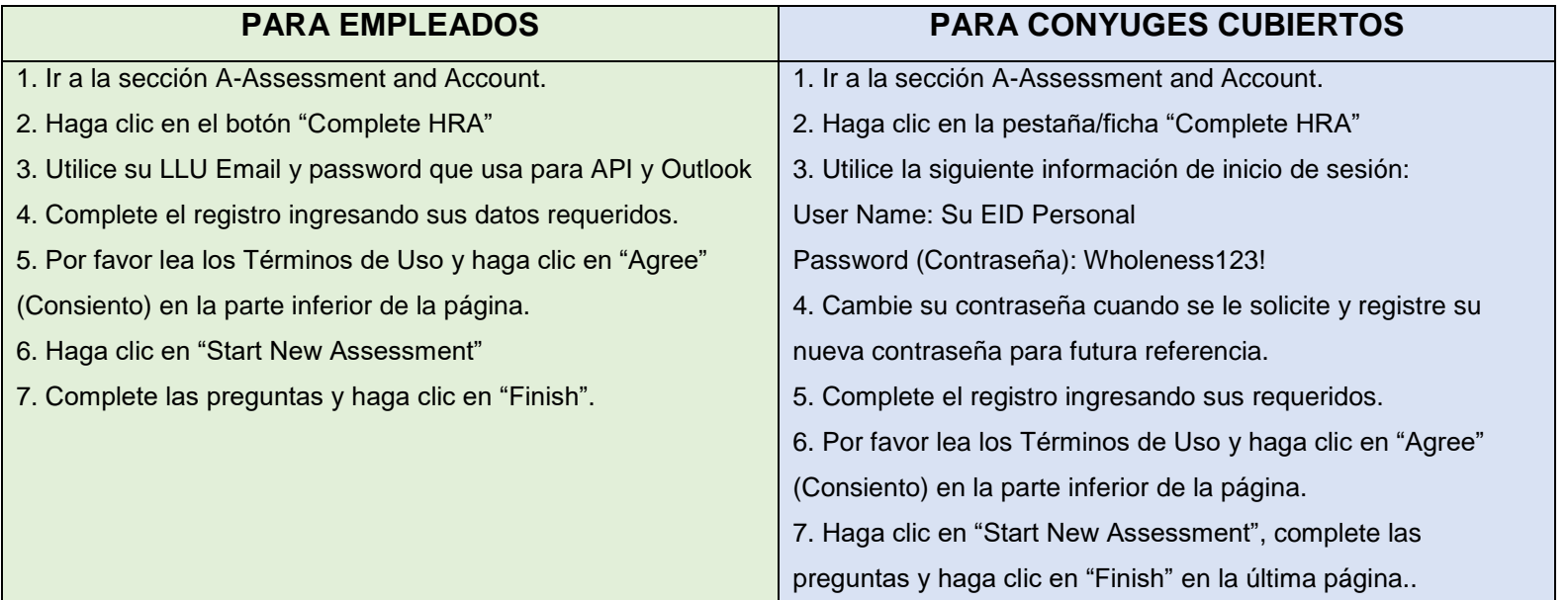

Empleados y cónyuges tienen 90 días de su fecha de vigencia del plan de salud para completar HRA, MyChart y Examen Biométrico.

#### **PASO 3: REGISTRARSE PARA MYCHART**

- Ir a la sección A-Assessment and Account (Evaluacion y cuenta) en el sitio web. Si no tiene su código de MyChart que recibió en su carta de inscripción del Plan de Salud, llame 1-877-558-0090 para recibir su código. Salte el paso 3 si ya tiene una cuenta MyChart.
- Haga clic en el botón "Create MyChart account" (Crear cuenta de MyChart). Una vez abierto, vaya a "New User" (Nuevo usuario) y haga clic en "Sign Up Now" (Regístrese ahora).
- Ingrese su código de activación, código postal y fecha de nacimiento (mm-dd-aaaa) como se indica y haga clic en "Next" (Siguiente) para ser llevado a la siguiente página de registro.
- Crear un nombre de usuario. Esto no se puede cambiar, así que piense en uno que es seguro y fácil de recordar. • Crea una contraseña. Puede cambiar su contraseña en cualquier momento.
- Ingrese su pregunta y respuesta de restablecimiento de contraseña y haga clic en "Next" (Siguiente)
- Seleccione su preferencia de comunicación e introduzca su dirección de correo electrónico.
- Haga clic en "Sign In" (Iniciar sesión).

**Consulte la página dos de la Guía Rápida para obtener instrucciones adicionales.**

## MANY STRENGTHS. ONE MISSION. A Seventh-day Adventist Organization

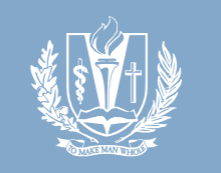

LOMA LINDA HEALTH

# GUÍA RÁPIDA: Nuevos Miembros

### **PASO 4: PLANEAR SU CITA DE EXAMEN BIOMÉTRICO**

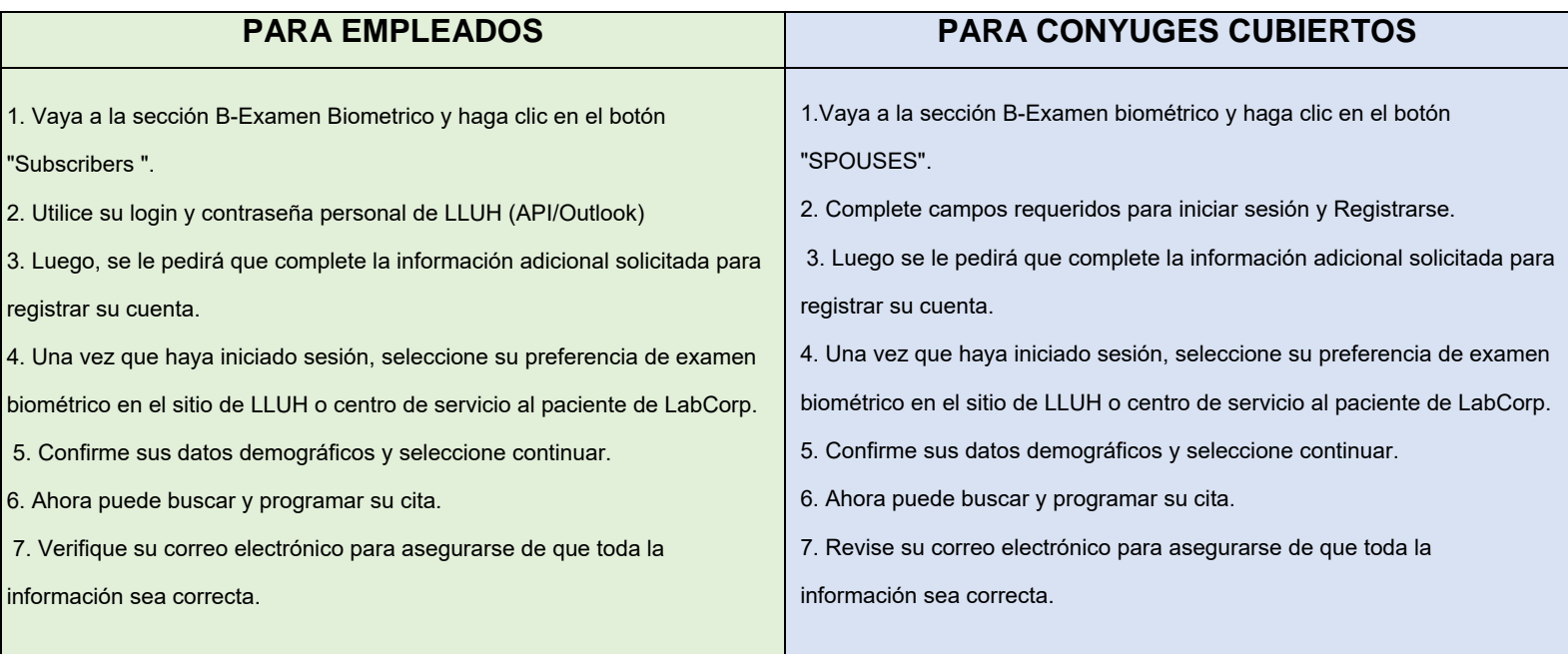

\*Debido a preocupaciones actuales de salud pública, pedimos que SOLO personas con cita visiten el examen biometrico. \*Tenga en cuenta que SE REQUIEREN MASCARILLAS durante todas las citas del examen biometrico.

**Llame al 844-251-6524 de Lunes a Viernes durante de 6am-6pm. Por favor tenga su EID listo para hacer la cita. Para solicitar un vale de LabCorp:**

- Inicie sesión en su cuenta de LabCorp WellConnect (si no ha creado una cuenta, siga instrucciones del Paso 4).
- Una vez que haya iniciado la sesión, verá una página de bienvenida con una opción que dice LabCorp Voucher
- Haga clic en "Download Form", luego seleccione "Agree", luego "Save", en el cuadro de Autorización.
- Aparecerá un pdf en la esquina inferior izquierda de la página que se titula "offsitelabcorp.pdf":
- Puede abrir el pdf e imprimirlo.
- Lea y siga las instrucciones de la primera página.

\*Asegúrese de llevar el formulario impreso a su cita o de mostrarlo en su teléfono al personal que lo registra.

#### **STEP 5: PERSONALIZED WELLNESS REPORT**

- 14 días después de completar examen biométrico, visite la página de inicio de HRA e inicie una sesión.
- Haga clic en el cuadro verde que indica "View Your Latest Report" y luego haga clic en "View PDF Report"

La sección "C-Care Management"(administración de cuidado) de la página web es ÚNICAMENTE para personas que recibieron avisos de "care management" (administración de cuidado) por correo.

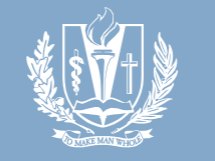

MANY STRENGTHS. ONE MISSION. A Seventh-day Adventist Organization

LOMA LINDA HEALTH